# **Kurzanleitung Lexmark C720**

### **Bedienerkonsole**

#### **Drücken Sie <Menü> für folgende Operationen:**

- Aufrufen der Menüs aus dem Status **Bereit**
- Blättern durch Menüs oder Werte
- Erhöhen oder Verringern eines numerischen Wertes
- Aufrufen von **Menü Auftrag** oder **Menü Verbr.Mat.**, während der Drucker aktiv ist

#### **Drücken Sie Auswählen für folgende Operationen:**

- Auswählen der Option in der zweiten Zeile der Anzeige
- Speichern der Auswahl als neue Standardeinstellung

#### **Drücken Sie Zurück für folgende Operation:**

• Zurückkehren zur vorherigen Menüebene

#### **Drücken Sie Stop für folgende Operation:**

• Vorübergehendes Unterbrechen aller Druckeraktivitäten ohne Datenverlust

#### **Drücken Sie Fortfahren für folgende Operationen:**

- Verlassen der Druckermenüs und Zurückkehren in den Status **Bereit**
- Löschen von Meldungen

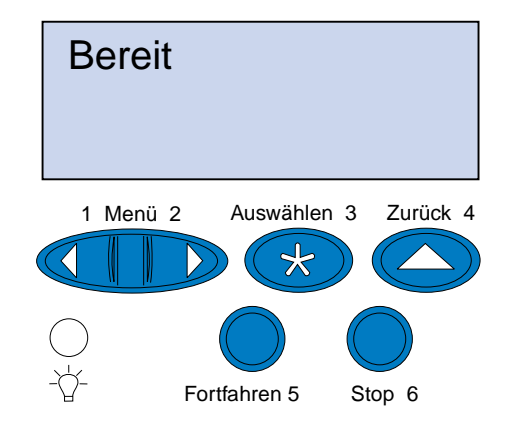

© Copyright Lexmark International, Inc. 2000. Alle Rechte vorbehalten. Gedruckt in Frankreich

Dieses Dokument ist auf Recycling-Papier gedruckt. 11/00

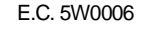

E.C. 5W0006 Teilenr.: 15W0175

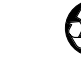

## **Druckermenüs – Übersicht**

Kursiv dargestellte Menüs oder Menüoptionen werden nur angezeigt, wenn die erforderliche Option installiert ist.

- Drücken Sie **Fortfahren**, um die Meldung zu löschen und den Druck des aktuellen Auftrags fortzusetzen. Der Drucker gibt Speicher frei, indem er den ältesten angehaltenen Auftrag löscht, und fährt mit dem Löschen angehaltener Aufträge fort, bis ausreichend Druckerspeicher für die Verarbeitung des Druckauftrags vorhanden ist.
- Drücken Sie **Stop**, um die Meldung zu löschen, ohne angehaltene Druckaufträge zu löschen. Der aktuelle Druckauftrag wird unter Umständen nicht richtig gedruckt.
- Drücken Sie **Menü>** oder **<Menü**, um das **Menü Auftrag** zu öffnen und den aktuellen Auftrag abzubrechen.
- So verhindern Sie, daß dieser Fehler zukünftig auftritt:
- Löschen Sie Schriftarten, Makros und andere Daten aus dem Druckerspeicher.
- Installieren Sie zusätzlichen Druckerspeicher.
- **Hinweis:**Die Meldungen **37 Nicht genügend Speicher** und **Angeh.** Jobs kön. verlorengehen werden abwechselnd angezeigt

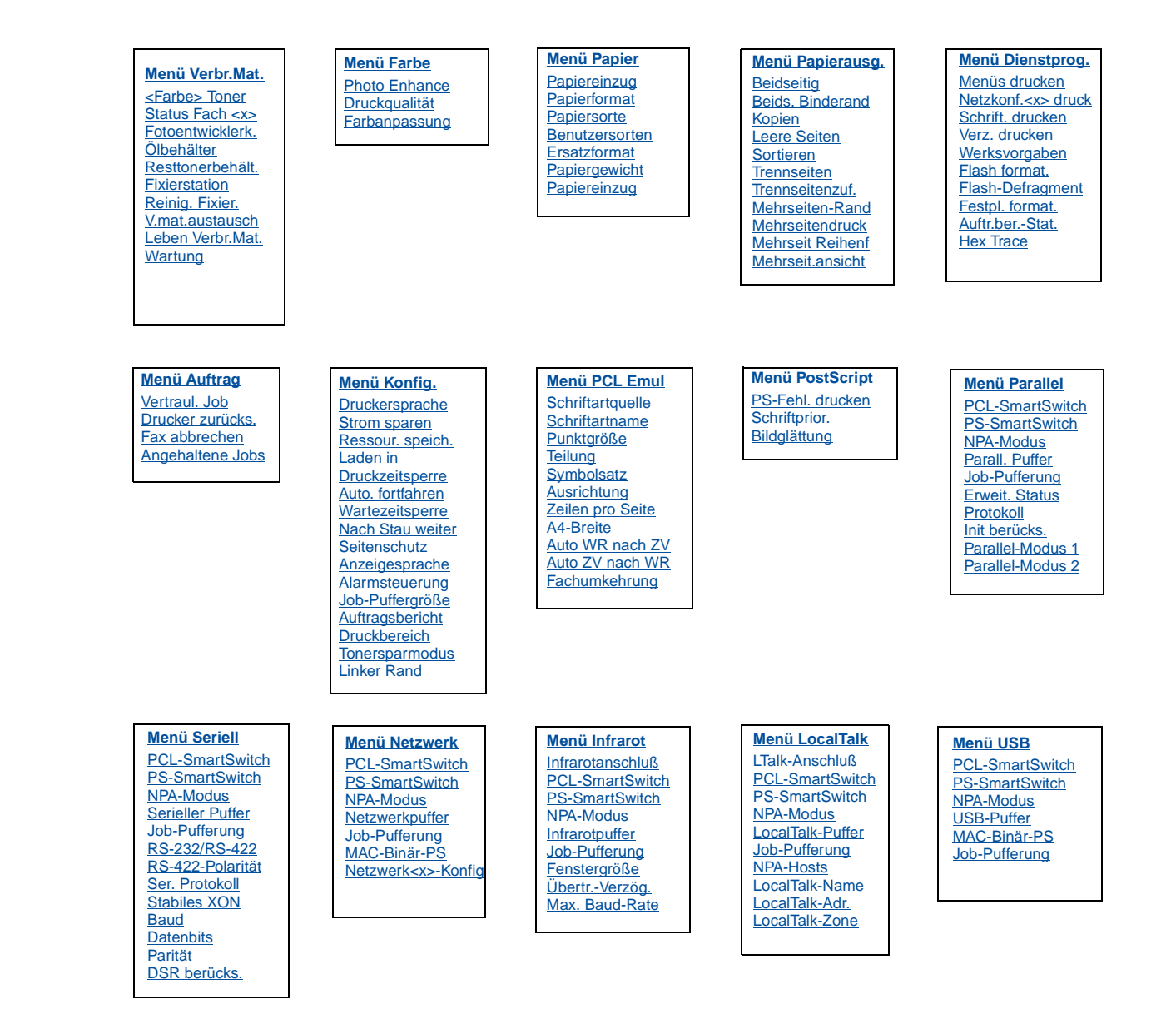

### **Problemlösung**

### **37 Nicht genügend Speicher**

#### **Bedeutung dieser Meldung:**

Der Speicher des Druckers ist voll. Der Drucker kann Ihren Druckauftrag nicht weiter verarbeiten.

#### **Mögliche Aktionen:**

### **38 Speicher voll**

#### **Bedeutung dieser Meldung:**

Der Drucker verarbeitet Daten. Der Speicher zur Aufnahme der Seiten ist jedoch voll.

#### **Mögliche Aktionen:**

- Drücken Sie **Fortfahren**, um die Meldung zu löschen und den Druck des Auftrags fortzusetzen. Der Druckauftrag wird unter Umständen nicht richtig gedruckt.
- Drücken Sie **Menü>** oder **<Menü**, um das **Menü Auftrag** zu öffnen und den aktuellen Auftrag abzubrechen.
- So verhindern Sie, daß dieser Fehler zukünftig auftritt:
- Vereinfachen Sie den Druckauftrag, indem Sie weniger Text oder Grafiken auf einer Seite verwenden, und löschen Sie nicht benötigte geladene Schriftarten und Makros.
- Installieren Sie zusätzlichen Druckerspeicher.

### **39 Seite ist zu komplex**

#### **Bedeutung dieser Meldung:**

Die Seite wird möglicherweise nicht richtig gedruckt, da die Druckinformationen auf der Seite zu komplex sind.

#### **Mögliche Aktionen:**

- Drücken Sie **Fortfahren**, um die Meldung zu löschen und den Druck des Auftrags fortzusetzen. Der Druckauftrag wird unter Umständen nicht richtig gedruckt.
- Drücken Sie **Menü>** oder **<Menü**, um das **Menü Auftrag** zu öffnen und den aktuellen Auftrag abzubrechen.
- So verhindern Sie, daß dieser Fehler zukünftig auftritt:
- Verringern Sie die Komplexität der Seite, indem Sie weniger Text oder Grafiken auf der Seite verwenden, und löschen Sie nicht benötigte geladene Schriftarten und Makros.
- Wählen Sie für **Seitenschutz** im **Menü Konfig.** die Einstellung **Ein**.
- Installieren Sie zusätzlichen Druckerspeicher.

### **900 - 999 Wartung <Meldung>**

#### **Bedeutung dieser Meldungen:**

Die Meldungen 900 - 999 beziehen sich auf Druckerprobleme, die eventuell eine Druckerwartung erforderlich machen.

#### **Mögliche Aktionen:**

Schalten Sie den Drucker aus, und überprüfen Sie alle Kabelverbindungen. Schalten Sie den Drucker wieder ein. Wenn die Wartungsmeldung erneut angezeigt wird, wenden Sie sich unter Angabe der Fehlernummer und mit einer Beschreibung des Problems an den Kundendienst.

## **Meldungen zu Verbrauchsmaterial**

### **Wenig Öl**

#### **Mögliche Aktionen:**

Drücken Sie **Fortfahren**, um die Meldung zu löschen.

### **81 Ölbehälter leer oder fehlt**

#### **Mögliche Aktionen:**

Sie müssen den Ölbehälter austauschen, um den Druck fortsetzen zu können.

### **88 Wenig <Farbe> Toner**

#### **Mögliche Aktionen:**

Drücken Sie **Fortfahren**, um die Meldung zu löschen.

### **88 <Farbe> Toner leer / Klappe öffnen u. <Farbe> ersetzen (werden abwechselnd angezeigt)**

#### **Mögliche Aktionen:**

Sie müssen die Druckkassette austauschen, um den Druck fortsetzen zu können.

### **82 Fotoentwickl.kass. aufgebr.**

#### **Mögliche Aktionen:**

Drücken Sie **Fortfahren**, um die Meldung zu löschen.

### **Fotoentwickl.kass. aufgebr.**

#### **Mögliche Aktionen:**

Sie können den Druckvorgang fortsetzen, die Druckqualität verschlechtert sich jedoch möglicherweise.

### **85 Rein.einheit Fixier. erneuern**

#### **Mögliche Aktionen:**

Drücken Sie **Fortfahren**, um die Meldung zu löschen.

### **85 Rein.einheit Fixier. aufgebr.**

#### **Mögliche Aktionen:**

Sie müssen die Reinigungsrolle austauschen, um den Druck fortsetzen zu können.

#### **83 Resttonerbehälter fast voll**

#### **Mögliche Aktionen:**

Drücken Sie **Fortfahren**, um die Meldung zu löschen.

### **83 Resttonerbeh. voll oder fehlt**

#### **Mögliche Aktionen:**

Sie müssen den Resttonerbehälter austauschen, um diese Meldung zu löschen und den Druck fortsetzen zu können.

### **87 Fixierstation verbraucht**

#### **Mögliche Aktionen:**

Drücken Sie **Fortfahren**, um die Meldung zu löschen.

#### **Fixierstation verbraucht**

#### **Mögliche Aktionen:**

Sie können den Druckvorgang fortsetzen, es kann jedoch zu Papierstaus und Problemen mit der Druckqualität kommen.

#### **80 Planmäßige Wartung**

#### **Mögliche Aktionen:**

Drücken Sie **Fortfahren**, um die Meldung zu löschen, und wenden Sie sich an den Lexmark Kundendienst, um die planmäßige Wartung durchführen zu lassen.

#### **Planmäßige Wartung**

Sie können den Druckvorgang fortsetzen, es kann jedoch zu Papierstaus und Problemen mit der Druckqualität kommen.

### **Einlegen von Papier, Folien und Briefumschlägen**

**Wichtig!** Verschieben Sie die vorderen und seitlichen Führungen in die dem eingelegten Druckmedienformat entsprechende Position.

**Hinweis:** Folien, Briefumschläge, Etiketten und Karten können nur in Fach 1 eingelegt werden.

**Wichtig!** Empfohlen werden die Lexmark Folien mit Teilenr. 12A5590 (Letter) oder 12A5590 (A4).

### **Beseitigen von Papierstaus**

Wenn es zu einem Papierstau kommt, wird die Meldung **Papierstau** angezeigt, die auch den Papierstaubereich angibt. Sie müssen das Papier aus diesem Bereich und dem gesamten Papierweg entfernen. Orientieren Sie sich dabei an der Abbildung, die den Papierweg zeigt.

Schließen Sie nach dem Entfernen des Papiers die hintere und obere Druckerklappe, und drücken Sie **Fortfahren** zum Löschen der Meldung.

**Hinweis:**Wenn Sie sicher sind, daß Sie das gesamte Papier aus dem Papierweg entfernt haben, die Meldung jedoch weiterhin angezeigt wird, entfernen Sie die Papierfächer, prüfen Sie, ob sich darin Papier gestaut hat, setzen Sie die Fächer wieder ein, und öffnen und schließen Sie die hintere und obere Klappe. Drücken Sie dann erneut **Fortfahren**.

### **201 Papierstau (hintere Klappe)**

### **202 Papierstau (Fixier- und Ablagerollen)**

### **202 Papierstau (Fortsetzung)**

### **24x Papierstau (Papierfach) Beseitigen von Papierstaus in der Duplexeinheit**

### **Papierweg in der Duplexeinheit**

### **230 Papierstau (obere Duplexklappe)**

### **231 Papierstau (untere Duplexklappe)**

#### **Druckmedien einlegen**

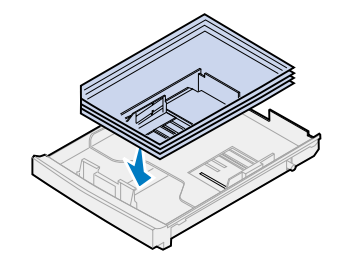

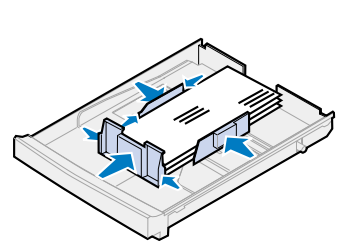

#### **Führungen einstellen**

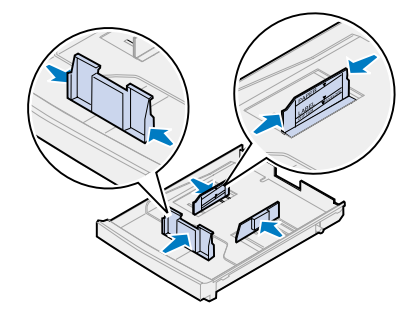

#### **Druckmedien biegen**

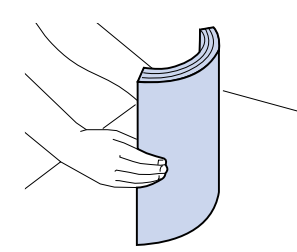

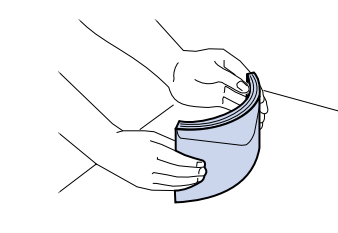

- **ACHTUNG!** Der Druckerinnenraum ist möglicherweise heiß. Lassen Sie den Drucker abkühlen, bevor Sie innere Bauteile berühren.
- 1 Ziehen Sie die Entriegelung der hinteren Klappe zur Rückseite des Druckers.
- 2 Klappen Sie die hintere Klappe nach unten, und entfernen Sie das gestaute Papier hinten am Drucker.

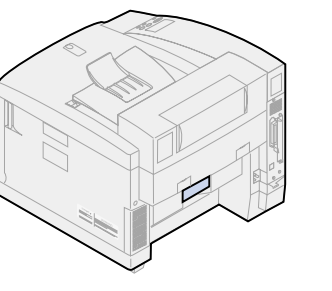

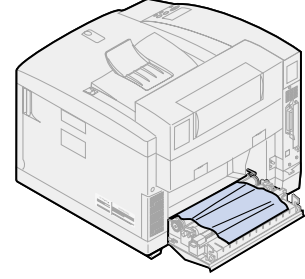

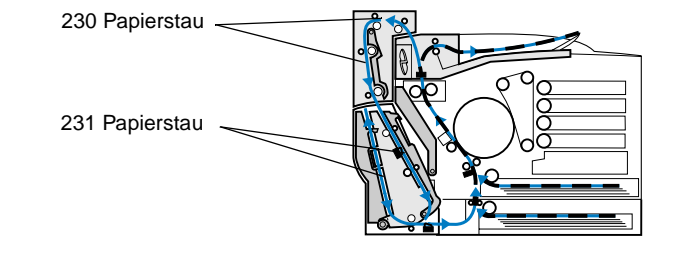

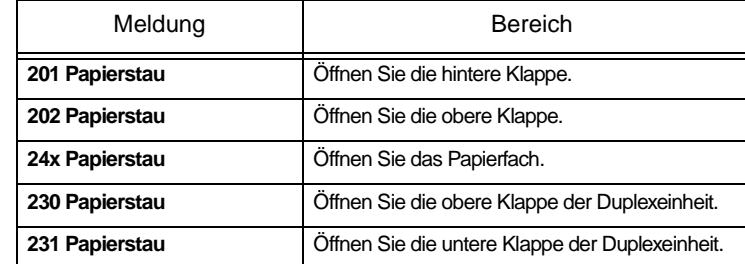

- 
- **Hinweis:**An den Fixierrollen gestautes Papier muß hinten am Drucker entfernt werden, um zu verhindern, daß die Fixierrollen verunreinigt werden.
- 3 Klappen Sie die hintere Klappe nach unten.

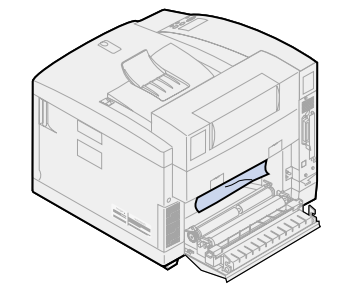

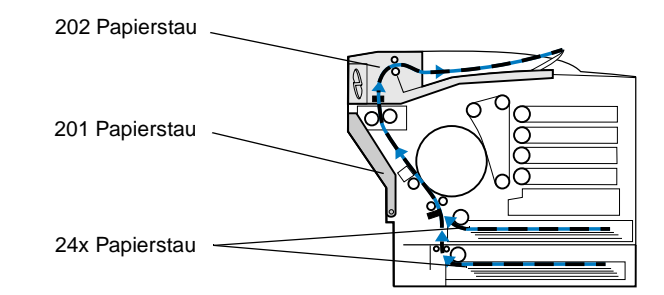

#### **Papierweg im Drucker**

#### **Papierweg in der Duplexeinheit**

3 Schließen Sie die hintere Klappe, und drücken Sie **Fortfahren**.

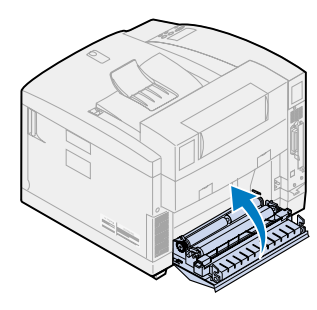

- 1 Entfernen Sie das gestaute Papier an den Ablagerollen.
- 2 Ziehen Sie die Entriegelung der hinteren Klappe zur Rückseite des Druckers.

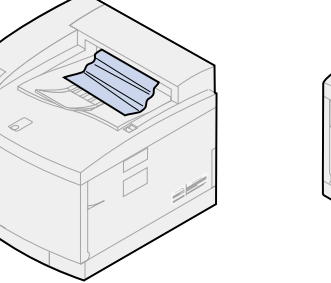

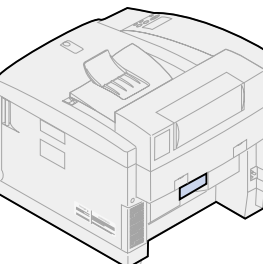

4 Schieben Sie die Entriege-

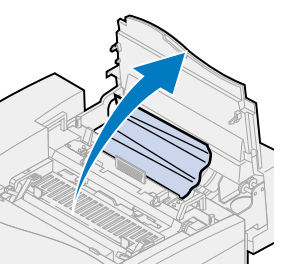

lung der oberen Klappe nach vorne, und heben Sie die obere Klappe an.

5 Drücken Sie die grünen Feststellhebel der Rolle zur Rückseite des Druckers.

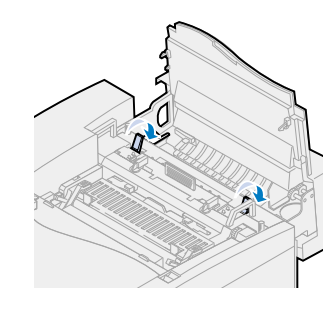

6 Entfernen Sie das gestaute Papier hinten am Drucker.

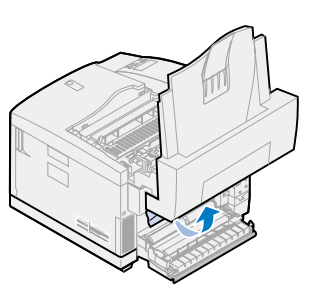

7 Drücken Sie die grünen Feststellhebel der Rolle in die Mitte.

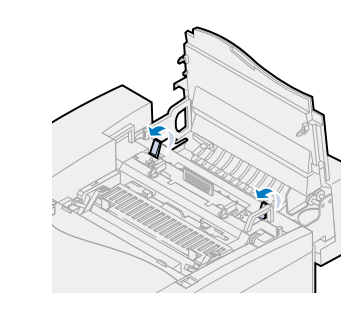

8 Schließen Sie die obere und hintere Klappe, und drücken Sie **Fortfahren**.

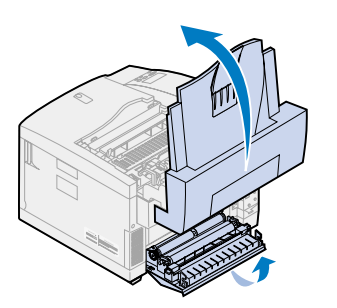

- 1 Ziehen Sie das Papierfach ganz heraus, und legen Sie es auf eine ebene Fläche.
- 2 Entfernen Sie geknittertes oder beschädigtes Papier.

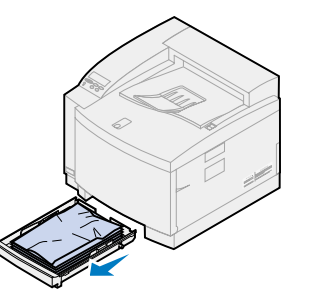

3 Überprüfen Sie das Innere des Papierfachs, und entfernen Sie das gestaute Papier aus dem Drucker.

4 Legen Sie Papier in das Papierfach, und schieben Sie das Fach in den Drucker.

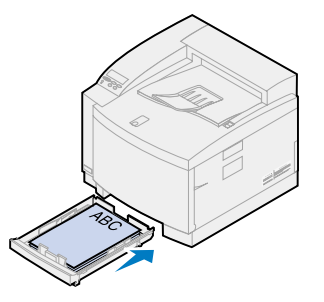

5 Ziehen Sie die Entriegelung der hinteren Klappe zur Rückseite des Druckers.

6 Klappen Sie die hintere Klappe nach unten, und entfernen Sie das gestaute Papier hinten am Drucker.

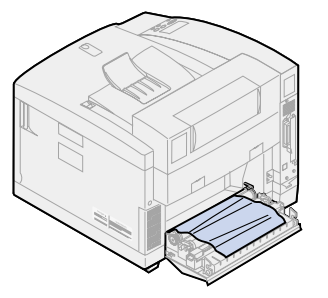

7 Schließen Sie die hintere Klappe, und drücken Sie **Fortfahren**.

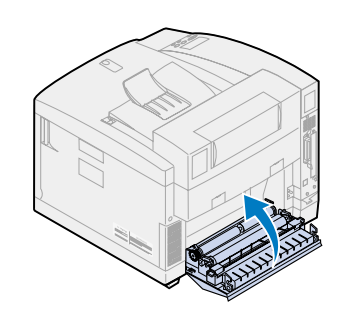

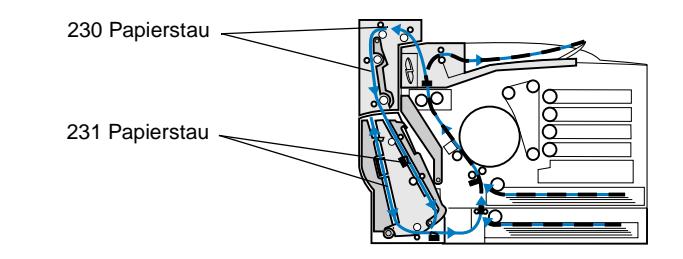

- 1 Öffnen Sie die obere Duplexklappe.
- 2 Entfernen Sie vorsichtig das gestaute Papier im oberen Bereich der Duplexeinheit.

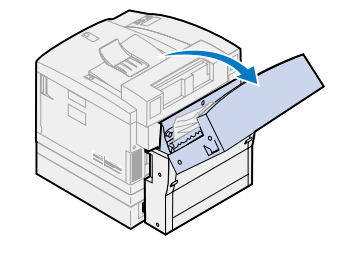

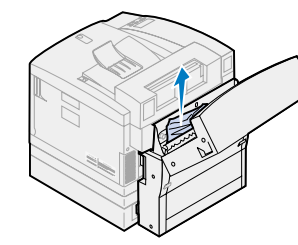

3 Schließen Sie die obere Duplexklappe, und drücken Sie **Fortfahren**.

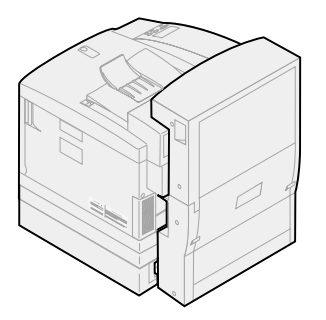

1 Öffnen Sie die äußere untere 2 Entfernen Sie vorsichtig das Duplexklappe.

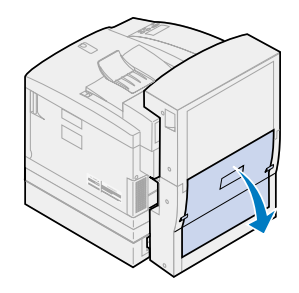

gestaute Papier an der Rückseite der Duplexeinheit.

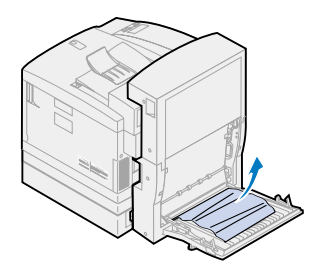

4 Klappen Sie die innere hintere Duplexblende nach oben.

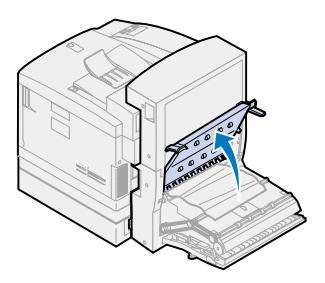

- 3 Öffnen Sie die innere hintere Duplexklappe.
- 
- 5 Entfernen Sie vorsichtig das gestaute Papier aus dem Inneren der Duplexeinheit.

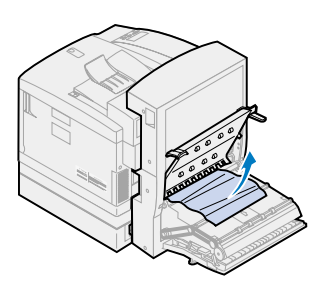

6 Schließen Sie die innere und äußere hintere Duplexklappe, und drücken Sie **Fortfahren**.

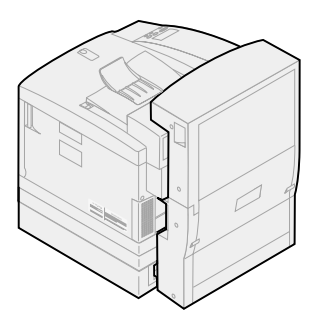

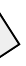